## Table des matières

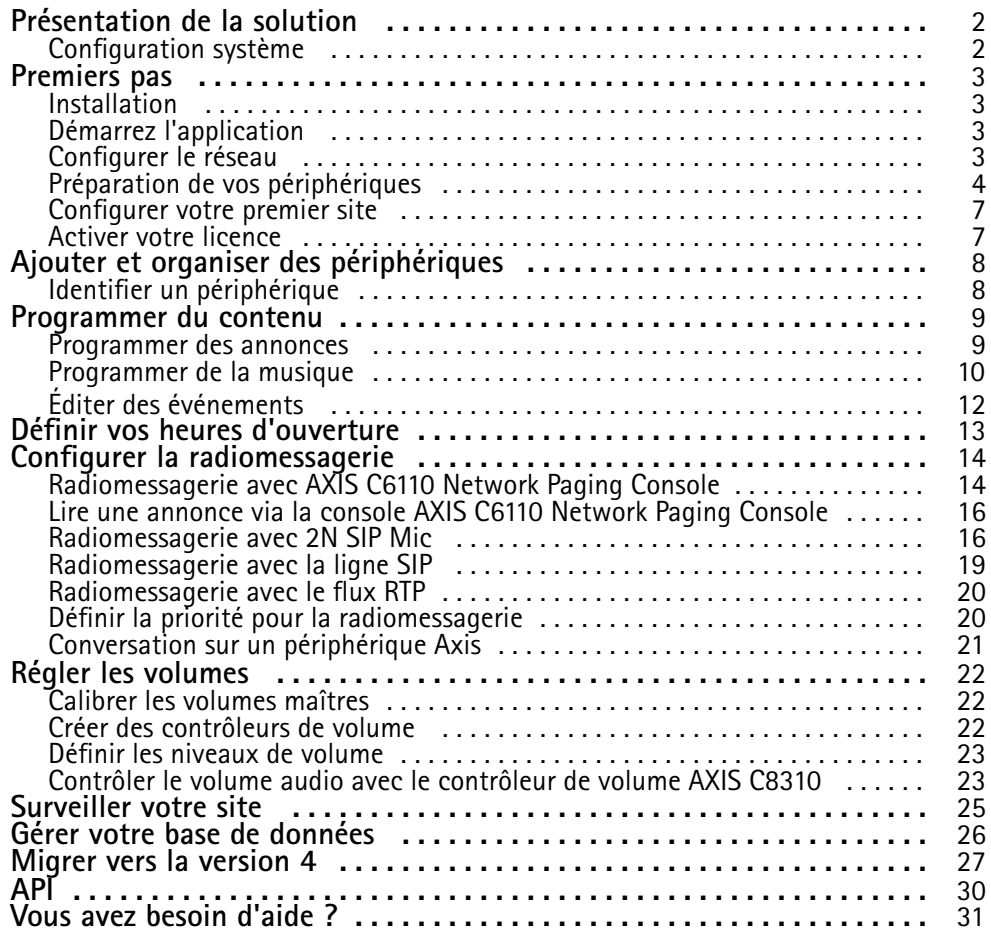

### <span id="page-1-0"></span>Présentation de la solution

## Présentation de la solution

Avec AXIS Audio Manager Pro, vous pouvez contrôler des installations audio avancées et de grande taille à partir d'un point unique. Vous pouvez configurer des zones, des sources audio et des calendriers.

**Utilisez-vous actuellement AXIS Audio Manager Pro version 3 ?**

- Pour effectuer une mise à niveau vers la version 4, consultez .
- Pour plus d'instructions sur l'utilisation du produit, consultez *AXIS Audio Manager Pro 3 - Manuel [d'utilisation](https://help.axis.com/axis-audio-manager-pro-3)*

### **Configuration système**

Si vous <sup>n</sup>'utilisez **pas** AXIS Audio Manager Pro C7050, nous recommandons ce qui suit pour votre serveur :

- Processeur : Intel® Core™ i3
- Mémoire : 8 Go
- Stockage : SDD 128 Go
- Système d'exploitation : Microsoft Windows 10, Windows 10 IoT 2016 LTSB, Windows 11, Windows Server 2016, 2019, 2022
- Prise en charge des machines virtuelles : VMware ESXi, Microsoft Hyper-V et Microsoft Windows Datacenter avec une configuration et des ressources allouées similaires à la configuration matérielle minimale requise.

Navigateurs recommandés pour le client :

- Chrome
- •Firefox

### <span id="page-2-0"></span>Premiers pas

### Premiers pas

### **Installation**

Installez AXIS Audio Manager Pro :

- 1. Rendez-vous sur *[axis.com/products/axis-audio-manager-pro](https://www.axis.com/products/axis-audio-manager-pro#download-block)*.
- 2. Téléchargez et exécutez le fichier d'installation.

### **Démarrez l'application**

- 1. Sur la zone de notification Windows, cliquez sur <sup>&</sup>gt; <sup>&</sup>gt; **Open AXIS Audio Manager Pro Client (Ouvrir le client AXIS Audio Manager Pro )**.
- 2. Saisissez le mot de passe et connectez-vous.

### **Configurer le réseau**

Tous les périphériques doivent être connectés au même domaine multicast que le serveur sur lequel AXIS Audio Manager Pro est installé.

Le flux audio entre le serveur et tous les périphériques utilisent multicast. La plage par défaut est 239.0.0.0 - 239.0.0.254.

Assurez-vous d'avoir réservé suffisamment de bande passante. La consommation maximale pour chaque flux multicast est de 443 kbit/s.

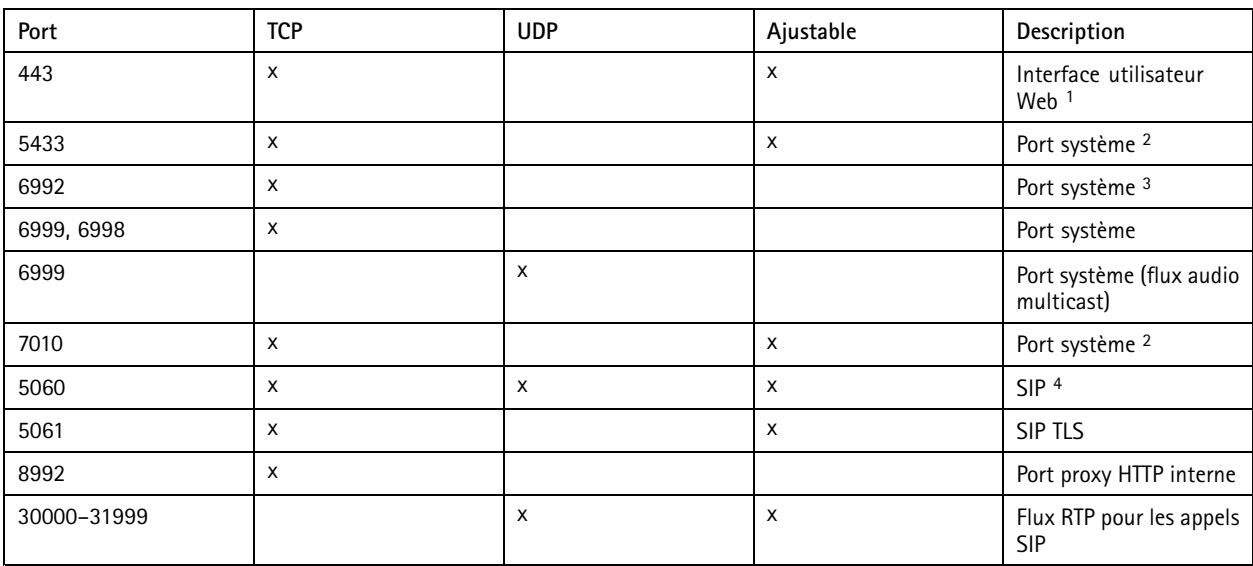

1 Si le port par défaut est déjà utilisé, l'utilisateur doit choisir un autre port lors de l'installation de AXIS Audio Manager Pro.

<sup>2</sup> Si le port par défaut est déjà utilisé, le port suivant disponible sera utilisé.

<sup>&</sup>lt;sup>3</sup> Si le port par défaut est déjà utilisé, l'application Traceview pour la saisie des journaux de serveurs ne pourra pas se connecter au serveur AXIS Audio Manager Pro.

<sup>4</sup> Le port par défaut du serveur SIP est 5060. Vous pouvez choisir un autre port. Si vous configurez plusieurs serveurs SIP, vous avez besoin d'un port pour chaque serveur.

### <span id="page-3-0"></span>Premiers pas

Configurer les paramètres réseau :

- 1. Accédez au client AXIS Audio Manager Pro.
	- Voir
- 2. Pour modifier la plage multicast, accédez à **Paramètres système** <sup>&</sup>gt; **Audio et flux** et effectuez les modifications.
- 3. Accédez à **Paramètres système** <sup>&</sup>gt; **Réseau**.
- 4. Sous **Interface réseau**, sélectionnez la même adresse IP que votre serveur.
- 5. Si vous avez l'intention de diffuser du contenu du Web, accédez à **Paramètres système** <sup>&</sup>gt; **Proxy** et configurez vos paramètres proxy.

### **Préparation de vos périphériques**

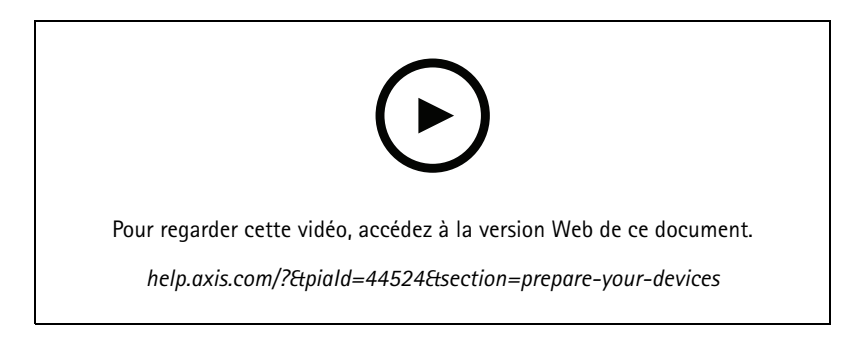

Préparez vos périphériques Axis :

- 1. Exécutez le client AXIS Device Manager :
	- Pour télécharger et installer AXIS Device Manager, allez dans *[axis.com/products/axis-device-manager](https://www.axis.com/products/axis-device-manager)*.
- 2. Au démarrage d'AXIS Device Manager, la recherche de périphériques est automatique.
	- Pour lancer la recherche manuellement, cliquez sur
	- Si aucun périphérique <sup>n</sup>'est trouvé, vérifiez la configuration de votre réseau. Voir .
	- Si l'application vous informe que certains périphériques ont un ancien firmware, cliquez sur le lien pour mettre à niveau vers le firmware le plus récent.
	- Sélectionnez les appareils que vous souhaitez ajouter, cliquez sur **Next (Suivant)**, puis sur **Finish (Terminer)**.
- 3. Définissez un mot de passe pour les périphériques :
	- 3.1 Sélectionnez tous vos périphériques et cliquez sur  $\bullet$ .
	- 3.2 Saisissez le nom d'utilisateur et le mot de passe, puis cliquez sur **OK**.
- 4. Installez les fichiers de l'application sur vos périphériques :
	- 4.1 Sélectionnez tous vos périphériques dans la liste.

### Premiers pas

- 4.2 Cliquez droit sur la sélection et choisissez **Install Camera Application... (Installer Application AXIS Camera...)**.
- 4.3 Naviguez jusqu'à ce dossier sur le serveur :

\Program files\Axis Communications\AXIS Audio Manager Pro\Manager \Firmware\

4.4 Sélectionnez le fichier AXIS\_Audio\_Manager\_Pro\_\*\_mipsisa32r2el.ea et cliquez sur **OK**.

L'application est installée sur les périphériques suivants :

- AXIS C8033 Network Audio Bridge
- AXIS C2005 Network Ceiling Speaker
- AXIS C1004-E Network Cabinet Speaker

#### Remarque

Si vous avez d'autres types de périphériques, vous recevez un message d'erreur car ils utilisent une autre application. Ce <sup>n</sup>'est pas un problème. Il vous suffit de fermer le message d'erreur et de continuer.

Si nous recommandons cette solution, <sup>c</sup>'est qu'il est tout simplement plus facile de sélectionner tous les périphériques plutôt que de sélectionner uniquement ceux qui <sup>s</sup>'appliquent au fichier d'application sélectionné.

- 4.4 Cliquez sur **Next (Suivant)**.
- 4.5 Cliquez sur **Non** et sur **Next (Suivant)**.
- 4.6 Cliquez sur **Terminer**.
- 4.7 Sélectionnez à nouveau tous vos périphériques, cliquez avec le bouton droit de la souris et choisissez **Install Camera Application... (Installer Application AXIS Camera...)**.
- 4.8 Naviguez jusqu'à ce dossier sur votre ordinateur :

```
\Program files\Axis Communications\AXIS Audio Manager Pro\Manager
\Firmware\
```
4.9 Sélectionnez le fichier AXIS\_Audio\_Manager\_Pro\_\*\_armv7hf.eap et cliquez sur **OK**.

L'application est installée sur les périphériques suivants :

- AXIS C1310–E Network Horn Speaker
- AXIS C1410 Network Mini Speaker
- AXIS C1210-E Network Ceiling Speaker
- AXIS C1211-E Network Ceiling Speaker
- AXIS C1510 Network Ceiling Speaker
- AXIS C1511 Network Ceiling Speaker
- AXIS C1610-VE Network Sound Projector
- AXIS C8110 Network Audio Bridge
- AXIS C8210 Network Audio Amplifier
- AXIS D3110 Connectivity Hub

### Premiers pas

#### Remarque

Si vous avez d'autres types de périphériques, vous recevez un message d'erreur car ils utilisent une autre application. Ce <sup>n</sup>'est pas un problème. Il vous suffit de fermer le message d'erreur et de continuer.

Si nous recommandons cette solution, <sup>c</sup>'est qu'il est tout simplement plus facile de sélectionner tous les périphériques plutôt que de sélectionner uniquement ceux qui <sup>s</sup>'appliquent au fichier d'application sélectionné.

#### Remarque

Utilisez-vous l'un des périphériques dotés du firmware version 11.x répertoriés à l'étape 4.10 et avez-vous rencontré des problèmes d'installation de l'application ?

Dans l'affirmative, ouvrez l'interface Web de ces périphériques, accédez à **Apps (Applications)** et assurez-vous que l'option **Allow root-privileged apps (Autoriser les applications privilégiées à la racine)** est activée. Ceci est particulièrement important dans le cadre de l'intégration d'un nouveau périphérique ou lors de la réinitialisation aux valeurs par défaut d'un périphérique déjà configuré.

- 4.11 Cliquez sur **Next (Suivant)**.
- 4.12 Cliquez sur **Non** et sur **Terminer**.
- 4.13 Sélectionnez à nouveau tous vos périphériques, cliquez avec le bouton droit de la souris et choisissez **Install Camera Application... (Installer l'application AXIS Camera...)**.
- 4.14 Naviguez jusqu'à ce dossier sur votre ordinateur :

\Program files\Axis Communications\AXIS Audio Manager Pro\Manager \Firmware\

4.15 Sélectionnez le fichier AXIS\_Audio\_Manager\_Pro\_\*\_aarch64.eap et cliquez sur **OK**.

L'application est installée sur les périphériques suivants :

- AXIS XC1311 Explosion-Protected Horn Speaker
- AXIS C1310-E Mk II Network Horn Speaker
- AXIS C1410-E Mk II Network Mini Speaker
- AXIS C1110–E Network Cabinet Speaker
- AXIS C1111-E Network Cabinet Speaker
- 4.6 Cliquez sur **Next (Suivant)**.
- 4.7 Cliquez sur **Non** et sur **Terminer**.
- 5. Redémarrez les périphériques :
	- 5.1 Sélectionnez tous les périphériques que vous souhaitez utiliser.
	- 5.2 Faites un clic droit sur la sélection et cliquez sur **Restart (Redémarrer)**.
	- 5.3 Cliquez sur **Yes (Oui)** pour confirmer.
- 6. Configurer l'application AXIS Audio Manager Pro :
	- 6.1 Sélectionnez tous les périphériques que vous souhaitez utiliser.
	- 6.2 Faites un clic droit sur la sélection et choisissez **Configure Devices (Configurer les périphériques)** <sup>&</sup>gt; **Configure... (Configurer…)**.
	- 6.3 Dans le champ de recherche, saisissez 'audiomanagerpro'.

### <span id="page-6-0"></span>Premiers pas

- 6.4 Dans le champ **Primary server ip address (Adresse IP du serveur principal)**, saisissez l'adresse IP du serveur AXIS Audio Manager Pro qui est en cours d'exécution.
- 6.5 Cliquez sur **Next (Suivant)** et sur **Finish (Terminer)**.

Pour utiliser 2N SIP Mic, vous devez effectuer une mise à niveau vers le firmware version 1.17.0 ou une version ultérieure.

Pour plus d'informations, consultez le *manuel [d'utilisation](https://help.axis.com/sv-se/2n-sip-mic) du 2N SIP Mic*.

### **Configurer votre premier site**

Une fois que vous avez configuré le réseau et préparé vos périphériques, vous êtes prêt à configurer un site.

Flux de travail suggérés :

- 1.
- 2.
- 
- 3.
- 4. 5.
- 

### **Activer votre licence**

#### Remarque

Si une installation existante de AXIS Audio Manager Pro 3, votre système peut être migré vers AXIS Audio Manager Pro4.0. Dans ce cas, vous <sup>n</sup>'avez pas besoin d'activer la licence.

Pour en savoir plus, consultez .

Vous pouvez utiliser AXIS Audio Manager Pro <sup>4</sup> en mode de démonstration pendant 30 jours. Après la période d'essai gratuite, vous devez acheter une licence auprès d'un revendeur Axis.

Activer votre licence :

- 1. Accédez à AXIS Audio Manager Pro <sup>&</sup>gt; **Paramètres système** <sup>&</sup>gt; **Licence**.
- 2. Copiez **(Device ID (ID du périphérique)**.
- 3. Allez dans *[axis.com/products/camera-applications/license-key-registration](https://www.axis.com/products/camera-applications/license-key-registration)* et connectez-vous avec votre compte Axis.
- 4. Sous **Type in the ID of your device (Entrer l'ID de votre périphérique)**, saisissez votre ID de périphérique.
- 5. Sélectionnez **I have <sup>a</sup> license code (J'ai un code de licence)**.
- 6. Saisissez votre code de licence (#########-######) et cliquez sur **Generate (Générer)**.
- 7. Téléchargez la clé de licence.
- 8. Accédez à AXIS Audio Manager Pro <sup>&</sup>gt; **Paramètres système** <sup>&</sup>gt; **Licence**.
- 9. Cliquez sur **UPLOAD LICENSE FILE (TÉLÉCHARGER LE FICHIER DE LICENCE)** et téléchargez le fichier de clé de licence.

### <span id="page-7-0"></span>Ajouter et organiser des périphériques

### Ajouter et organiser des périphériques

Avant d'ajouter un périphérique, assurez-vous qu'il est prêt à l'emploi. Voir .

Un périphérique ne peut être utilisé par le système que <sup>s</sup>'il appartient à une zone physique. Les zones physiques peuvent être créées dans une hiérarchisation. Si vous cliquez sur une zone et créez une nouvelle zone, alors la nouvelle zone deviendra une sous-zone. La hiérarchisation peut être jusqu'à dix niveaux en profondeur.

Avant de créer une structure de zone, vous devez penser à la façon dont vous souhaitez utiliser votre système audio. Par exemple, dans une école, vous souhaitez peut-être créer une zone appelée « All classrooms » (Toutes les salles de classe). Dans cette zone, vous pouvez créer des sous-zones pour chaque classe. Cela vous permettra d'ajuster simultanément le volume ou de lire le contenu de toutes les salles de classe en travaillant uniquement avec la zone « Toutes les salles de classe ».

#### Remarque

Par défaut, tous les flux audio sont diffusés avec une diffusion multicast du serveur vers les périphériques. Si vous devez exécuter une diffusion unicast dans certaines parties de votre système, vous pouvez désactiver la multidiffusion multicast

(accédez à **Physical zones (Zones physiques)** et cliquez sur ). Notez que la diffusion unicast nécessite plus de ressources du serveur et plus de capacité réseau.

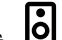

1. Accédez à **Physical zones (Zones physiques)**.

- 2. Sous **ZONES**, cliquez sur un emplacement dans la structure arborescente.
- 3. Cliquez sur pour créer une zone physique.
- 4. Pour ajouter un périphérique à une zone physique, sélectionnez son emplacement dans la structure arborescente et cliquez sur **AJOUTER UN PÉRIPHÉRIQUE**.

### **Identifier un périphérique**

Vous pouvez faire en sorte qu'un périphérique émette une tonalité de test afin de faciliter la localisation du haut-parleur.

- 1. Accédez à **Physical zones (Zones physiques)**.
- 2. Cliquez sur  $\mathbb{Q}$  pour le périphérique et sélectionnez la durée d'émission de la tonalité de test.

### <span id="page-8-0"></span>Programmer du contenu

### Programmer du contenu

L'application **Planification et destinations** est l'endroit où vous planifiez votre contenu audio.

Vous créez une destination pour définir l'endroit où lire votre contenu audio. Vous pouvez ajouter plusieurs zones physiques ainsi que des haut-parleurs individuels.

Une fois votre destination créée, vous pouvez ajouter des calendriers pour la planification de vos annonces et de la musique. Si vous prévoyez de faire de la radiomessagerie, vous ajoutez des sources de radiomessagerie à la destination.

#### **Programmer des annonces**

#### **Exemple:**

Dans une école, vous souhaitez qu'une cloche retentisse dans le bâtiment à 8 h 30 et 16 h 30, tous les jours de la semaine pour le reste du semestre.

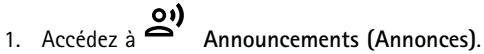

- 2. Pour ajouter des fichiers audio à la bibliothèque, cliquez sur **ADD AUDIO FILES (Ajouter des fichiers audio)**.
- 3. Pour créer une liste de lecture, cliquez sur sous **LISTES DE LECTURE**.
- 4. Créer une destination :
	- 4.1 Accédez à **Planification et destinations**.
	- 4.2 Sous **DESTINATIONS**, cliquez sur .
	- 4.3 Nommez la destination et cliquez sur **CREATE (CRÉER)**.
- 5. Créer un événement :
	- Cliquez sur **<sup>+</sup> ÉVÉNEMENT**.
	- Nommez l'événement.
	- Sous **Type de source**, sélectionnez **Annonce**.
	- Sélectionnez ce que vous voulez lire :
	- **Fichier unique** : sélectionnez un fichier audio dans la bibliothèque.
	- **Liste de lecture** : sélectionnez une liste de lecture.
	- Choisissez une couleur pour l'événement.
	- Sous **Programmation**, sélectionnez la date et l'heure de lecture de l'annonce.

Pour lire l'annonce à un autre moment, cliquez sur **AJOUTER OCCURRENCE**.

Choisissez une priorité pour l'événement.

Sélectionnez **Lire ultérieurement en cas de conflit** pour placer l'événement en file d'attente en cas de conflit. Si un autre événement de priorité supérieure est lu en même temps, ce dernier est lu en premier, puis l'événement que vous créez maintenant sera lu ensuite. Si vous ne cochez pas cette case, seul l'événement de priorité supérieure est lu.

Sous **Plage de récurrence**, sélectionnez la date à laquelle l'annonce sera lue en premier.

### <span id="page-9-0"></span>Programmer du contenu

- Sous **Répéter**, sélectionnez la fréquence de répétition de l'annonce.
- Cliquez sur **SAVE (ENREGISTRER)**.

Cliquez sur  $\mathsf{X}$  pour fermer la vue de programmation.

- 6. Accédez à **CIBLES**.
- 7. Sélectionnez l'endroit où l'annonce doit être diffusée.

Pour utiliser un flux de sortie externe, vous pouvez configurer un nouveau flux sous **Physical zones (Zones physiques)**.

### **Programmer de la musique**

Définissez d'abord le contenu que vous souhaitez lire en établissant une liste de lecture, un flux Web, une source de périphérique ou une source de serveur. Programmez ensuite où et quand diffuser le contenu.

Si vous souhaitez utiliser un flux Web ou un flux RTP, assurez-vous d'avoir configuré votre proxy. Voir .

**Créer une liste de lecture à partir de fichiers audio :**

- 1. Pour ajouter des fichiers audio au serveur, accédez à **Musique** <sup>&</sup>gt; **Bibliothèque**.
- 2. Vous pouvez créer des dossiers pour organiser vos fichiers audio.

Pour créer un dossier, cliquez sur **CRÉER UN DOSSIER**.

- 3. Pour ajouter un fichier audio à la bibliothèque, cliquez sur **AJOUTER DES FICHIERS AUDIO**.
	- Formats pris en charge : mp3, mp4, mpeg, aac, wma, ogg, flac, wav
- 4. Cliquez sur **LISTES DE LECTURE** <sup>&</sup>gt; .
- 5. Nommez votre liste de lecture et cliquez sur **CREATE (CRÉER)**.
- 6. Pour ajouter un fichier <sup>à</sup> partir de la bibliothèque, cliquez sur **AJOUTER DES FICHIERS AUDIO DE LA BIBLIOTHÈQUE**.
- 7. Pour ajouter un fichier <sup>à</sup> partir du Web, cliquez sur **AJOUTER UN FICHIER AUDIO À PARTIR DE L'URL**.
	- Formats pris en charge : mp3, mp4, mpeg, aac, wma, ogg, flac, wav

**Lire un flux Web :**

- 1. Accédez à **Musique** <sup>&</sup>gt; **FLUX WEB**.
- 2. Cliquez sur .
- 3. Sous **Type de flux Web**, sélectionnez **Radio Internet**.
- 4. Nommez votre flux Web.
- 5. Saisissez une URL pour le flux Web.
	- Formats pris en charge : m3u, pls, asx
- 6. Cliquez sur **CREATE (CRÉER)**.
- 7. Ajustez la taille de la mémoire tampon des flux.
- 8. Sélectionnez une qualité audio.

### Programmer du contenu

9. Cliquez sur **SAVE (ENREGISTRER)**.

**Lire un flux RTP :**

- 1. Accédez à  $\sigma$  Musique > **FLUX** WEB.
- 2. Cliquez sur .
- 3. Sous **Type de flux Web**, sélectionnez **Flux RTP**.
- 4. Nommez votre flux Web.
- 5. Entrez un port d'écoute.
- 6. Cliquez sur **CREATE (CRÉER)**.
- 7. Pour utiliser la diffusion unicast, désactivez **Adresse IP multicast**.
- 8. Pour utiliser la diffusion multicast, activez **Adresse IP multicast** et saisissez une adresse IP.
- 9. Si vous souhaitez recevoir du contenu à partir d'une seule adresse IP pour des raisons de sécurité, activez **Adresse IP source** et saisissez l'adresse IP.
- 10. Cliquez sur **SAVE (ENREGISTRER)**.

**Diffuser de la musique à partir d'un périphérique via un pont audio :**

- 1. Connectez un périphérique (par exemple, un téléphone portable) à l'entrée de ligne d'un pont audio ou d'un amplificateur dans votre système.
- 2. Allez dans l'interface du périphérique du pont audio ou de l'amplificateur en entrant l'adresse IP de l'appareil dans votre navigateur Web.
- 3. Allez à **Paramètres du périphérique <sup>&</sup>gt; Général** et sélectionnez **Full duplex** ou **Simplex - microphone uniquement** sous **Mode audio**.
- 4. Accédez à **Entrée** pour ajuster le gain d'entrée.
- 5. Dans AXIS Audio Manager Pro, accédez <sup>à</sup> **Musique** <sup>&</sup>gt; **SOURCES DES PÉRIPHÉRIQUES** pour voir vos sources des périphériques.

**Diffuser de la musique à partir de périphériques audio dans votre système d'exploitation Windows :**

- 1. Accédez à **Musique** <sup>&</sup>gt; **SOURCES DU SERVEUR**.
- 2. Cliquez sur .
- 3. Nommez la source.
- 4. Sous **Périphérique audio**, sélectionnez le périphérique d'entrée à utiliser. Les périphériques disponibles sont détectés automatiquement.
- 5. Cliquez sur **CREATE (CRÉER)**.

**Programmer votre contenu :**

- 1. Accédez à **Planification et destinations**.
- 2. Sous **DESTINATIONS**, cliquez sur .
- 3. Nommez la destination et cliquez sur **CREATE (CRÉER)**.

### <span id="page-11-0"></span>Programmer du contenu

- 4. Cliquez sur **<sup>+</sup> ÉVÉNEMENT**.
- 5. Nommez le programme.
- 6. Sous **Type de source**, sélectionnez **Musique**.
- 7. Sous **Sélectionner la source**, sélectionnez votre source (une liste de lecture, un flux Web, une source de périphérique ou une source de serveur).

Vous pouvez sélectionner plusieurs sources et basculer entre elles sur le tableau de bord. Pour en savoir plus, consultez .

8. Définissez quand lire la musique et cliquez sur **SAVE (ENREGISTRER)**.

9. Cliquez sur  $\times$  pour quitter la vue de programmation.

10. Accédez à **CIBLES** et définissez l'endroit où lire la musique.

Pour utiliser un flux de sortie externe, vous pouvez configurer un nouveau flux sous **Physical zones (Zones physiques)**.

## **Éditer des événements**

La musique et les annonces apparaîtront comme événements dans votre programme de contenu.

Pour visualiser vos événements, accédez à **Planification et destinations** et cliquez sur **<sup>+</sup> MODIFIER LE CALENDRIER**

- Pour modifier ou supprimer une série d'événements, cliquez sur l'événement dans la liste à droite.
- Pour modifier ou supprimer un seul événement, cliquez sur l'événement dans la programmation.

#### Remarque

Si vous modifiez un seul événement, les modifications seront perdues si vous modifiez la série à qui appartient l'événement.

### <span id="page-12-0"></span>Définir vos heures d'ouverture

### Définir vos heures d'ouverture

Les heures d'ouverture sont utiles pour le calendrier relatif.

#### **Exemple:**

Vous souhaitez qu'une cloche joue une annonce tous les jours à l'école, 10 minutes avant la fermeture de l'établissement.

Définissez l'annonce de lecture dix minutes avant l'heure de fermeture. De cette façon, la cloche sonnera toujours à la bonne heure, même si vous modifiez l'heure de fermeture ou si l'heure de fermeture varie d'un jour à l'autre.

1. Accédez à **Opening hours (Heures d'ouverture)**.

2. Définissez les heures d'ouverture de votre site et cliquez sur **SAVE (ENREGISTRER)**.

### <span id="page-13-0"></span>Configurer la radiomessagerie

### Configurer la radiomessagerie

Avant de configurer la radiomessagerie, vous devez préparer les destinations que vous souhaitez utiliser. Une destination contient les zones et périphériques vers qui lesquels la radiomessagerie sera envoyée.

Si vous souhaitez mettre en page une annonce, vous devez d'abord créer une liste de lecture comportant un ou plusieurs fichiers audio.

•Pour obtenir des instructions sur la création de destinations et de listes de lecture, consultez .

### **Radiomessagerie avec AXIS C6110 Network Paging Console**

- 1. Pour configurer un serveur SIP :
	- 1.1 Accédez à **SIP settings (Paramètres SIP)**.
	- 1.2 Cliquez sur **<sup>+</sup> SERVEUR**.
	- 1.3 Nommez le serveur SIP.
	- 1.4 Saisissez le nom de domaine ou l'adresse IP de votre serveur.
	- 1.5 Cliquez sur **CREATE (CRÉER)**.
- 2. Pour configurer un client :
	- 2.1 Accédez à **SIP settings (Paramètres SIP)**.
	- 2.2 Cliquez sur  $\overline{\mathscr{O}}$  pour le serveur que vous venez de créer.
	- 2.3 Accédez à **CLIENTS** et cliquez sur **<sup>+</sup> CLIENT**.
	- 2.4 Saisissez un nom, un ID utilisateur et les identifiants devant être utilisés pour le client.
- 3. Pour créer un compte SIP :
	- 3.1 Ouvrez l'interface Web de votre console AXIS C6110 Network Paging Console.
	- 3.2 Accédez à **Communication <sup>&</sup>gt; SIP <sup>&</sup>gt; Accounts (Comptes)**.
	- 3.3 Cliquez sur **<sup>+</sup> Add account (Ajouter un compte)**.
	- 3.4 Sous **Name (Nom)**, **User ID (ID utilisateur)**, **Password (Mot de passe)** et **Authentication ID (ID d'authentification)**, saisissez les informations utilisées à l'étape 2.4.
	- 3.5 Sélectionnez **Registered (Enregistré)**.
	- 3.6 Sous **Domain (Domaine)**, saisissez l'adresse (IP ou du domaine) du serveur.
	- 3.7 Cliquez sur **Save (Enregistrer)**.
- 4. Vérifier que vos périphériques sont enregistrés sur le serveur SIP :
	- 4.1 Accédez à **Communication <sup>&</sup>gt; SIP <sup>&</sup>gt; Accounts (Comptes)**.
	- 4.2 Vérifiez que le statut du serveur est **OK**.
	- 4.3 Accédez à AXIS Audio Manager Pro <sup>&</sup>gt; **SIP Settings (Paramètres SIP)**.

#### Configurer la radiomessagerie

- 4.4 Cliquez sur  $\mathscr{D}$  pour le serveur que vous venez de créer.
- 4.5 Accédez à **CLIENTS**.
- 4.6 Vérifiez que le statut du client est **REGISTERED (enregistré)**.

#### Remarque

Si l'enregistrement <sup>n</sup>'a pas eu lieu, vérifiez vos paramètres réseau et les identifiants de compte SIP.

- 5. Pour configurer une source de radiomessagerie pour la radiomessagerie unidirectionnelle :
	- 5.1 Accédez à **Paging sources (Sources de radiomessagerie)** <sup>&</sup>gt; **PAGING SOURCES (SOURCES DE RADIOMESSAGERIE)**.
	- 5.2 Cliquez sur **<sup>+</sup> SOURCE**.
	- 5.3 Nommez la source.
	- 5.4 Saisissez un numéro d'appel.
	- 5.5 Sélectionnez votre destination.
- 6. Pour configurer une source de radiomessagerie pour une communication bidirectionnelle :
	- 6.1 Accédez aux **Paging sources (Sources de radiomessagerie)** <sup>&</sup>gt; **TALKBACK DEVICES (PÉRIPHÉRIQUES DE CONVERSATION)**.
	- 6.2 Cliquez sur **<sup>+</sup> TALKBACK DEVICE (PÉRIPHÉRIQUE de CONVERSATION)**.
	- 6.3 Saisissez un nom et un numéro d'appel SIP.
	- 6.4 Pour sélectionner votre périphérique de conversation, cliquez sur **SÉLECTIONNER PÉRIPHÉRIQUE**.
	- 6.5 Sous **Device source configuration (Configuration de la source des périphériques)**, sélectionnez un type de source, un gain d'entrée et un profil audio.
	- 6.6 Sélectionnez une priorité.
	- 6.7 Cliquez sur **SAVE (ENREGISTRER)**.
- 7. Pour créer un contact :
	- 7.1 Ouvrez l'interface Web de votre console AXIS C6110 Network Paging Console.
	- 7.2 Accédez à **Contact list <sup>&</sup>gt; Contacts (Liste des contacts <sup>&</sup>gt; Contacts)**.
	- 7.3 Cliquez sur **Add contact (Ajouter un contact)**.
	- 7.4 Sélectionnez **Device (Périphérique)**.
	- 7.5 Saisissez un nom et un emplacement.
	- 7.6 Sélectionnez **SIP**.
	- 7.7 Sous **SIP Address (Adresse SIP)**, saisissez le numéro d'appel créé pour la source de radiomessagerie ou le périphérique de conversation.
	- 7.8 Sous **SIP Account (Compte SIP)**, sélectionnez le compte SIP créé à l'étape 3.
	- 7.9 Cliquez sur **Save (Enregistrer)**.
- 8. Pour configurer un bouton sur votre AXIS C6110 Network Paging Console :

### <span id="page-15-0"></span>Configurer la radiomessagerie

- 8.1 Ouvrez l'interface Web de votre console AXIS C6110 Network Paging Console.
- 8.2 Accédez à l'emplacement où vous souhaitez ajouter le bouton.
- 8.3 Cliquez sur un bouton blanc.
- 8.4 Sélectionnez **Action**.
- 8.5 Sélectionnez **Create <sup>a</sup> new action (Créer une nouvelle action)**.
- 8.6 Sous **Action**, sélectionnez **Call contact (Contact d'appel)**.

#### Remarque

Sélectionnez **Page contact (Contact de radiomessagerie)** si vous souhaitez définir les pré-annonces et les post-annonces pour la radiomessagerie unidirectionnelle sur AXIS C6110 Network Paging Console.

- 8.7 Sélectionnez le contact créé à l'étape 7.
- 8.8 Cliquez sur **Save (Enregistrer)**.
- 9. Pour lancer la radiomessagerie d'un message en direct :
	- 9.1 Appuyez sur le bouton configuré sur votre console AXIS C6110 Network Paging Console.
	- 9.2 Commencez à parler.
	- 9.3 Pour arrêter la radiomessagerie, appuyez sur **Hang up (Raccrocher)**.

### **Lire une annonce via la console AXIS C6110 Network Paging Console**

- 1. Suivez les étapes <sup>1</sup> à <sup>7</sup> sous .
- 2. Pour configurer un bouton sur votre AXIS C6110 Network Paging Console :
	- 2.1 Ouvrez l'interface Web de votre console AXIS C6110 Network Paging Console.
	- 2.2 Accédez à l'emplacement où vous souhaitez ajouter le bouton.
	- 2.3 Cliquez sur un bouton blanc.
	- 2.4 Sélectionnez **Action**.
	- 2.5 Sélectionnez **Create <sup>a</sup> new action (Créer une nouvelle action)**.
	- 2.6 Sous **Action**, sélectionnez **Announcement (Annonce)**.
	- 2.7 Sous **Label (Libellé)**, saisissez le nom du bouton.
	- 2.8 Sélectionnez un contact.
	- 2.9 Sous **Announcement (Annonce)**, sélectionnez un clip audio dans la bibliothèque de votre console AXIS C6110 Network Paging Console.
	- 2.10 Si vous le souhaitez, ajoutez des pré-annonces et des post-annonces.
	- 2.11 Cliquez sur **Save (Enregistrer)**.

### **Radiomessagerie avec 2N SIP Mic**

1. Pour configurer un serveur SIP :

### Configurer la radiomessagerie

- 1.1 Accédez à **SIP settings (Paramètres SIP)**.
- 1.2 Cliquez sur **<sup>+</sup> SERVEUR**.
- 1.3 Nommez le serveur SIP.
- 1.4 Saisissez le nom de domaine ou l'adresse IP de votre serveur.
- 1.5 Cliquez sur **CREATE (CRÉER)**.
- 2. Configurer votre 2N SIP Mic :

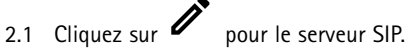

- 2.2 Accédez à **CLIENTS**.
- 2.3 Cliquez sur **<sup>+</sup> CLIENT**.
- 2.4 Nommez le client.
- 2.5 Saisissez un ID utilisateur.
- 2.6 Saisissez les identifiants pour l'authentification.
- 2.7 Cliquez sur **CREATE (CRÉER)**.
- 2.8 Accédez à l'interface 2N SIP Mic.
- La saisie de l'adresse IP du micro dans un navigateur Web permet d'accéder à l'interface.
- 2.2 Accédez à **VoIP <sup>&</sup>gt; Compte Proxy SIP**.
- 2.3 Sous **Caller ID (Identifiant de l'appelant)**, saisissez l'identifiant de l'utilisateur utilisé pour le client.
- 2.4 Activer **Use SIP account (Utiliser le compte SIP)**.
- 2.5 Sous **SIP proxy address (Adresse proxy SIP)**, saisissez l'adresse IP ou le nom de domaine du serveur.
- 2.6 Activer **Use registration (Utiliser l'enregistrement)**.
- 2.7 Sous **Registration server address (Adresse du serveur d'enregistement)**, saisissez l'adresse IP ou le nom de domaine du serveur.
- 2.8 Saisissez les identifiants utilisés pour l'authentification sur votre client SIP.
- 2.9 Cliquez sur **APPLIQUER**.
- 3. Pour configurer un périphérique SIP Axis :

#### Remarque

Si vous possédez un périphérique SIP Axis, tel qu'un interphone Axis, vous devez configurer un client SIP pour le périphérique.

- 3.1 Accédez à **SIP settings (Paramètres SIP)**.
- 3.2 Cliquez sur  $\mathscr{I}$  pour le serveur que vous venez de créer.
- 3.3 Accédez à **CLIENTS** et cliquez sur **<sup>+</sup> CLIENT**.
- 3.4 Nommez le client, saisissez un numéro d'appel sous **ID utilisateur** et saisissez les identifiants.

#### Configurer la radiomessagerie

- 3.5 Accédez à l'interface du périphérique Axis.
- 3.6 Accédez à **Système <sup>&</sup>gt; SIP <sup>&</sup>gt; Paramètres SIP**.
- 3.7 Cliquez sur **<sup>+</sup> COMPTE**.
- 3.8 Sous **ID utilisateur**, saisissez le numéro d'appel.
- 3.9 Sous **Domaine**, saisissez l'adresse du proxy SIP.
- 3.10 Cliquez sur **SAVE (ENREGISTRER)**.
- 4. Vérifier que vos périphériques sont enregistrés sur le serveur SIP :
	- 4.1 Dans l'interface **2N SIP Mic**, accédez à **Statut du système** et vérifiez qu'il indique **Enregistré** sous **Statut de la ligne Proxy SIP**.
	- 4.2 Retournez dans AXIS Audio Manager Pro.
	- 4.3 Appuyez sur F5 pour actualiser le navigateur.
	- 4.4 Accédez aux **SIP settings (Paramètres SIP)** et cliquez sur le serveur SIP.
	- 4.5 Accédez à **CLIENTS**.
	- 4.6 Vérifiez l'état dans les **INFORMATIONS D'ENREGISTREMENT**.

#### Remarque

Si l'enregistrement <sup>n</sup>'a pas eu lieu, vérifiez vos paramètres réseau et les identifiants de compte SIP.

- 5. Créez une destination.
	- 5.1 Accédez à **Planification et destinations**.
	- 5.2 Cliquez sur .
	- 5.3 Saisissez un nom de destination et cliquez sur **CREATE (CRÉER)**.
- 6. Configurer une source de radiomessagerie pour définir l'endroit de lecture de votre radiomessagerie :
	- 6.1 Accédez à **Paging sources (Sources de radiomessagerie)** <sup>&</sup>gt; **PAGING SOURCES (SOURCES DE RADIOMESSAGERIE)**.
	- 6.2 Cliquez sur **<sup>+</sup> SOURCE**.
	- 6.3 Nommez la source.
	- 6.4 Saisissez un numéro d'appel.
	- 6.5 Sélectionnez votre destination.
- 7. Configurez un bouton sur le 2N SIP Mic pour la radiomessagerie d'un appel en direct :

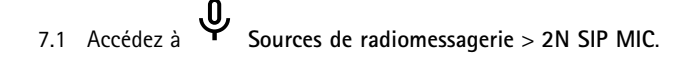

- 7.2 Cliquez sur  $\overline{\mathscr{O}}$  pour le mic.
- 7.3 Activez le bouton que vous souhaitez utiliser pour la radiomessagerie.
- 7.4 Saisissez un nom.

### <span id="page-18-0"></span>Configurer la radiomessagerie

- 7.5 Sélectionnez **Paging (Radiomessagerie)** comme action.
- 7.6 Sélectionnez votre source de radiomessagerie.
- 7.7 Cliquez sur **SAVE (ENREGISTRER)**.
- 8. Configurer un bouton sur le 2N SIP Mic pour la radiomessagerie d'une annonce :
	- 8.1 Accédez à **Sources de radiomessagerie** <sup>&</sup>gt; **2N SIP MIC**.
	- 8.2 Cliquez sur **2** pour le mic.
	- 8.3 Activez le bouton que vous souhaitez utiliser pour la radiomessagerie.
	- 8.4 Saisissez un nom.
	- 8.5 Sélectionnez **Play announcement (Jouer une annonce)** comme action.
	- 8.6 Sélectionnez une destination.
	- 8.7 Sélectionnez une liste de lecture.
	- 8.8 Sélectionnez une priorité.
- 9. Pour lancer la radiomessagerie d'un message en direct :
	- 9.1 Appuyez sur le bouton configuré sur le 2N SIP Mic.
	- 9.2 Commencez à parler.
	- 9.3 Pour arrêter la radiomessagerie, appuyez à nouveau sur le même bouton.
- 10. Lancer la radiomessagerie d'une annonce :
	- 10.1 Appuyez sur le bouton configuré sur le 2N SIP Mic. La liste de lecture est jouée une seule fois.

### **Radiomessagerie avec la ligne SIP**

Vous pouvez faire une radiomessagerie en appelant un numéro redirigé par un PBX vers AXIS Audio Manager Pro qui vous permettra de rediriger l'audio vers une destination.

Avant de commencer, vous devez avoir un environnement PBX configuré, tel que Cisco. Dans AXIS Audio Manager Pro, vous devez avoir créé une destination vers laquelle l'audio sera envoyée. Pour en savoir plus sur les destinations, consultez .

- 1. Ajouter un serveur SIP :
	- 1.1 Accédez à **SIP settings (Paramètres SIP)**.
	- 1.2 Cliquez sur **<sup>+</sup> SERVEUR**.
	- 1.3 Nommez le serveur SIP.
	- 1.4 Saisissez le nom de domaine ou l'adresse IP de votre serveur.
	- 1.5 Saisissez le numéro de port.
	- 1.6 Cliquez sur **CREATE (CRÉER)**.
- 2. Ajouter une ligne SIP au serveur SIP :
	- 2.1 Cliquez sur l'icône de stylet de votre serveur SIP.

#### <span id="page-19-0"></span>Configurer la radiomessagerie

#### 2.2 Allez à **LIGNES**.

- 2.3 Cliquez sur **<sup>+</sup> TRUNK (LIGNE)**.
- 2.4 Nommez la ligne SIP.
- 2.5 Saisissez le nom de domaine ou l'adresse IP de votre PBX comme adresse à distance.
- 2.6 Saisissez le port SIP utilisé dans le PBX comme port distant.
- 2.7 Sélectionnez un type de transport en fonction de vos besoins réseau.
- 2.8 Si le PBX nécessite une identification, saisissez les identifiants.

#### Remarque

Si votre PBX ne nécessite pas d'identification, accédez <sup>à</sup> **SIP settings (Paramètres SIP)** <sup>&</sup>gt; **AVANCÉ** pour la désactiver.

- 2.9 Si votre serveur PBX nécessite un enregistrement, sélectionnez **Utiliser un enregistrement** et saisissez les détails.
- 2.10 Cliquez sur **CREATE (CRÉER)**.
- 3. Ajouter une source de radiomessagerie :
	- 3.1 Accédez à **Paging sources (Sources de radiomessagerie)**.
	- 3.2 Cliquez sur **<sup>+</sup> SOURCE**.
	- 3.3 Nommez la source de radiomessagerie.
	- 3.4 Saisissez un numéro d'appel correspondant à la configuration d'acheminement définie dans le PBX.
	- 3.5 Sélectionnez une destination.
	- 3.6 Cliquez sur **Save (Enregistrer)**.

#### **Radiomessagerie avec le flux RTP**

Pour envoyer un radiomessage à partir d'un périphérique tiers qui fournit un flux RTP :

- 1. Accédez à **Sources de radiomessagerie** <sup>&</sup>gt; **SOURCES RTP**.
- 2. Cliquez sur **<sup>+</sup> SOURCE**.
- 3. Nommez la source.
- 4. Saisissez un numéro d'appel.
- 5. Sélectionnez une destination.
- 6. Cliquez sur **SAVE (ENREGISTRER)**.

### **Définir la priorité pour la radiomessagerie**

Si vous lancez une radiomessagerie dans plusieurs destinations en même temps, celle avec la priorité la plus élevée sera utilisée.

Modifiez l'ordre de priorité de vos destinations :

### <span id="page-20-0"></span>Configurer la radiomessagerie

- 1. Accédez à **Planification et destinations**.
- 2. Sous **PRIORITÉS DE CONTENU**, cliquez sur **Radiomessagerie**.
- 3. Faites glisser et déplacer les destinations pour modifier leur priorité.

### **Conversation sur un périphérique Axis**

Il est possible d'appeler d'un périphérique SIP vers un périphérique Axis, de sorte que l'audio est communiqué dans les deux sens. Conditions requises :

- Un périphérique SIP configuré sur votre serveur SIP (voir )
- Un périphérique Axis comprenant un microphone et un haut-parleur

Configurer un périphérique de conversation :

- 1. Accédez aux **Paging sources (Sources de radiomessagerie)** <sup>&</sup>gt; **TALKBACK DEVICES (PÉRIPHÉRIQUES DE CONVERSATION)**.
- 2. Cliquez sur **<sup>+</sup> TALKBACK DEVICE (PÉRIPHÉRIQUE DE CONVERSATION)**.
- 3. Saisissez un nom et un numéro d'appel SIP.
- 4. Pour sélectionner votre périphérique de conversation, cliquez sur **SÉLECTIONNER PÉRIPHÉRIQUE**.
- 5. Dans la **Device source configuration (Configuration de la source des périphériques)**, sélectionnez un type de source, un gain d'entrée et un profil audio.
- 6. Sélectionnez une priorité.
- 7. Cliquez sur **SAVE (ENREGISTRER)**.

Pour initier la conversation, appelez le numéro SIP du périphérique de conversation depuis votre appareil SIP.

### <span id="page-21-0"></span>Régler les volumes

### Régler les volumes

### **Calibrer les volumes maîtres**

Le système dispose d'un volume maître pour chaque type de contenu. Par défaut, la musique est réglée sur un volume inférieur aux autres types de contenu, pour qu'elles sonnent plus fort car elles sont généralement plus importantes.

Vous pouvez ajuster les volumes pour des haut-parleurs individuels ainsi que les groupes de haut-parleurs en réglant le volume pour les zones physiques.

#### **Exemple:**

```
Dans une école, vous avez une zone physique appelée All classrooms (Toutes les classes). Dans cette zone
physique, vous avez les zones physiques Classroom 1 (Salle de classe 1), Classroom 2 (Salle de classe
2) et Classroom 3 (Salle de classe 3).
```
Si vous réglez le volume pour All classrooms (toutes les salles de classe), tous les haut-parleurs de toutes les classes seront affectés.

Si vous ajustez le volume pour la Salle de classe <sup>1</sup>, seuls les haut-parleurs de cette classe seront affectés.

Le volume qui en résulte pour chaque haut-parleur est la somme des valeurs suivantes :

- Volume maximal du haut-parleur (différent pour chaque produit)
- Volume défini pour chaque haut-parleur
- Somme de tous les volumes réglés pour les zones auxquelles appartient le haut-parleur
- Volume maître du type de contenu

Si la somme finale de tous les volumes dépasse le volume maximal du haut-parleur, le volume maximum est utilisé.

- 1. Accédez à **Calibrage du volume** <sup>&</sup>gt; **Calibrage du site maître**.
- 2. Réglez le volume maître pour chaque type de contenu.
- 3. Jouez un type de contenu et écoutez le son. Réglez le volume à un niveau adapté.
- 4. Cliquez sur les zones et calibrez le volume pour chaque zone.
	- Réglez les volumes des zones physiques en commençan<sup>t</sup> en haut de la hiérarchie, puis dans les sous-zones.
- 5. Pour ajuster le volume d'un haut-parleur spécifique :
	- 5.1 Accédez à l'interface du périphérique en saisissant l'adresse IP du périphérique dans un navigateur.
	- 5.2 Accédez aux paramètres **Audio** <sup>&</sup>gt; **Périphérique** et ajustez le gain.

### **Créer des contrôleurs de volume**

Un contrôleur de volume compense le volume par rapport au volume calibré. Vous pouvez sélectionner les types de contenu et les parties du site qui seront affectées par le contrôleur de volume.

#### **Exemple:**

Dans une école, le volume de musique calibré doit être utilisé dans toutes les pièces, mais à la cafétéria, il doit être possible de régler manuellement le volume de musique d'ambiance pour compenser le niveau de bruit plus élevé lorsque le nombre de personnes augmente pendant l'heure du déjeuner.

Pour résoudre ce problème, vous pouvez créer un contrôleur de volume nommé « Musique à la cafétéria » et l'affecter à la zone physique « Cafétéria ». Lors du réglage du volume de ce contrôleur de volume, seul le volume de musique de la cafétéria en sera affecté.

### <span id="page-22-0"></span>Régler les volumes

Créer un contrôleur de volume :

- 1. Allez à **Contrôleurs de volume**.
- 2. Cliquez sur **<sup>+</sup> CONTRÔLEUR**.
- 3. Saisissez un nom.
- 4. Sélectionnez les zones et périphériques que le contrôleur de volume doit affecter :
	- Pour utiliser les zones physiques comme cible, cliquez sur **<sup>+</sup> ZONE**.
	- -Pour utiliser des périphériques individuels comme cible, cliquez sur **<sup>+</sup> PÉRIPHÉRIQUE**.
- 5. Sélectionnez des cibles et cliquez sur **SAVE (ENREGISTRER)**.
- 6. Sous **Type de contenu**, sélectionnez les types de contenu que le contrôleur de volume contrôlera.
- 7. Sous **Paramètres volume**, sélectionnez les limites du volume à ajuster.
- 8. Cliquez sur **SAVE (ENREGISTRER)**.

### **Définir les niveaux de volume**

Pour modifier temporairement les volumes, accédez à **Volumes**.

Si cette page est vide, vous devez créer un ou plusieurs contrôleurs de volume. Pour en savoir plus, consultez .

Réglez le volume d'un contrôleur de volume :

- Cliquez sur l'icône du haut-parleur pour désactiver ou désactiver le son.
- •Réglez le curseur pour sélectionner une valeur de décalage par rapport au volume calibré.
- • $\overline{\Psi}$   $\overline{\Phi}$   $\overline{\sigma}$  Indique les types de contenu affectés par ce contrôleur de volume.
- Cliquez sur pour réinitialiser les valeurs par défaut ou pour afficher des informations plus détaillées sur le contrôleur de volume.

### **Contrôler le volume audio avec le contrôleur de volume AXIS C8310**

Les boutons numérotés du Contrôleur de volume AXIS C8310 permettent de sélectionner la source musicale. La source musicale sélectionnée est lue dans toutes les zones ciblées. Les boutons de mise en sourdine et de réglage du volume affectent uniquement la zone physique à laquelle est affectée le contrôleur de volume AXIS C8310.

Avant de commencer :

•

- Assurez-vous de disposer de la version 4.4 d'AXIS Audio Manager Pro.
- Connectez votre contrôleur de volume AXIS C8310 sur le port d'E/S de tout périphérique appartenant à votre site.
	- Le périphérique hôte doit avoir un firmware version 11.6 ou ultérieure.
	- - Cela peut prendre jusqu'à une minute avant que votre contrôleur de volume AXIS C8310 ne soit détecté par AXIS Audio Manager Pro.
- 1. Créer un contrôleur de volume :
	- 1.1 Allez à **Contrôleurs de volume**.

### Régler les volumes

- 1.2 Cliquez sur **<sup>+</sup> CONTRÔLEUR**.
- 1.3 Saisissez un nom.
- 1.4 Sélectionnez les zones et périphériques que le contrôleur de volume doit affecter :
- Pour utiliser les zones physiques comme cible, cliquez sur **<sup>+</sup> ZONE**.
- Pour utiliser des périphériques individuels comme cible, cliquez sur **<sup>+</sup> PÉRIPHÉRIQUE**.
- 1.3 Sélectionnez des cibles et cliquez sur **SAVE (ENREGISTRER)**.
- 1.4 Sous **Type de contenu**, sélectionnez les types de contenu que le contrôleur de volume contrôlera.
- 1.5 Sous **Paramètres volume**, sélectionnez les limites dans lesquelles le contrôleur de volume AXIS C8310 peut ajuster le volume.
- 1.6 Cliquez sur **SAVE (ENREGISTRER)**.
- 2. Assignez votre contrôleur de volume AXIS C8310 à un contrôleur de volume et à une destination :
	- 2.1 Accédez à **Accessoires**.
	- 2.2 Sous **CONTRÔLEUR DE VOLUME**, cliquez sur **ASSIGNER** pour votre contrôleur de volume AXIS C8310.
	- 2.3 Cliquez sur **ASSIGNER** pour une cible.
	- 2.4 Sous **DESTINATION**, cliquez sur **ASSIGNER** pour votre contrôleur de volume AXIS C8310.
	- 2.5 Cliquez sur **ASSIGNER** pour une cible.
- 3. Créer un événement musical :
	- 3.1 Accédez à **Planification et destinations**.
	- 3.2 Cliquez sur **CALENDRIER**.
	- 3.3 Cliquez sur **<sup>+</sup> ÉVÉNEMENT**.
	- 3.4 Sous **Sources**, sélectionnez **Musique**.
	- 3.5 Cliquez sur **<sup>+</sup> SOURCE**.
	- 3.6 Choisissez une source à ajouter.

#### Remarque

Les trois premières sources de l'événement en cours de lecture dans la destination assignée correspondent aux boutons 1, 2 et 3 de votre contrôleur de volume AXIS C8310.

- 3.7 Sous **Début de l'événement**, sélectionnez la façon dont vous souhaitez que la musique démarre :
- **Démarrer automatiquement la musique** : La musique démarre automatiquement au début de l'intervalle programmé.
- **Démarrer la musique manuellement** : Dans ce cas, l'heure programmée fait office d'intervalle pendant lequel la lecture est autorisée. La musique <sup>n</sup>'est lue que lorsque vous la démarrez de manière active, soit en appuyant sur un bouton numéroté de votre AXIS C8310, soit en démarrant la musique depuis le tableau de bord.
- 3.3 Pour le reste, consultez le chapitre .
- 3.4 Cliquez sur **SAVE (ENREGISTRER)**.

### <span id="page-24-0"></span>Surveiller votre site

## Surveiller votre site

Pour surveiller l'état de votre site, allez à **TABLEAU DE BORD**.

Sous **Surveillance de l'état de santé**, vous pouvez voir combien de périphériques sont en ligne et si l'un d'eux <sup>a</sup> arrêté de fonctionner. Cliquez sur un périphérique pour vérifier.

Sous **Agenda** , vous pouvez voir ce qui est en cours de lecture et rechercher les événements précédents et à venir. Lorsqu'un événement est en cours de lecture, vous pouvez démarrer ou arrêter l'événement sous **ÉTAT**. Si l'événement contient <sup>p</sup>lusieurs sources, vous pouvez changer de sources sous **ACTIONS**.

### <span id="page-25-0"></span>Gérer votre base de données

### Gérer votre base de données

Si vous souhaitez réinstaller ou transférer votre système, vous pouvez sauvegarder et restaurer votre base de données. La sauvegarde inclura toutes vos configurations, mais pas vos fichiers.

• Sur la zone de notification Windows, cliquez sur <sup>&</sup>gt; <sup>&</sup>gt; **Backup database (Enregistrer la base de données)** ou **Restore database (Restaurer la base de données)**.

Vous pouvez également effacer votre base de données. Toutes les configurations seront supprimées, mais vos fichiers resteront.

• Sur la zone de notification Windows, cliquez sur <sup>&</sup>gt; <sup>&</sup>gt; **Clean and reinitialize database (Nettoyer et réinitialiser la base de données)**.

### <span id="page-26-0"></span>Migrer vers la version 4

### Migrer vers la version 4

Si une version de AXIS Audio Manager Pro 3 est déjà en cours d'exécution, vous pouvez migrer des parties du système vers AXIS Audio Manager Pro 4.

#### Remarque

Les versions plus anciennes doivent d'abord être mises à niveau vers la version 3.3, qui est la version qui peut exporter votre système. Vous devez ensuite installer la version 4.0, qu<sup>i</sup> est la seule version qu<sup>i</sup> peut importer le système. À partir de la version 4.0, vous pouvez effectuer une mise à niveau vers une version ultérieure.

#### Remarque

Mettez à niveau le firmware de vos périphériques *une fois* la migration terminée.

Nous vous recommandons d'installer d'abord AXIS Audio Manager Pro <sup>4</sup> sur un serveur séparé pour l'essayer et connaître la nouvelle interface avant d'effectuer la migration. Vous pouvez utiliser la version de démonstration pendant 30 jours.

#### Remarque

La migration inclura uniquement la structure de zone, les périphériques et les sources. Vous devez reconstruire toutes les autres configurations manuellement. La migration sauvegardera vos listes de lecture et programmations en tant que fichiers texte pour faciliter la reconstruction. Notez les autres paramètres avant la migration.

Vous trouverez ci-dessous un aperçu du processus de migration. Pour plus d'informations, téléchargez le guide de migration sous **Documentation** sur la page d'assistance du produit :

• *[axis.com/products/axis-audio-manager-pro/support](https://www.axis.com/products/axis-audio-manager-pro/support)*

#### Voir **Sauvegardez votre base de données :**

Avant de commencer, nous vous recommandons de créer une sauvegarde de votre base de données afin de ne pas perdre de données en cas de problème lors de la mise à niveau de votre système. Les fichiers de base de données peuvent être enregistrés, de sorte que vous pouvez restaurer le système dans un système AXIS Audio Manager Pro 3.x.

- 1. Sur la zone de notification Windows, cliquez sur <sup>&</sup>gt; <sup>&</sup>gt; **Stop AXIS Audio Manager Pro (Arrêter AXIS Audio Manager Pro)**.
- 2. Allez dans le dossier C:\ProgramData\AXIS Communications\AXIS Audio Manager Pro\Manager sur votre ordinateur.
- 3. Copiez le fichier de base de données Manager.db dans un dossier de sauvegarde.
- 4. Si vous devez restaurer votre base de données à un moment donné vers un autre système :
	- 4.1 Sur la zone de notification Windows, cliquez sur <sup>&</sup>gt; <sup>&</sup>gt; **Stop AXIS Audio Manager Pro (Arrêter AXIS Audio Manager Pro)**.
	- 4.2 Placez les fichiers de sauvegarde dans le dossier C:\ProgramData\AXIS Communications\AXIS Audio Manager Pro\Manager.
	- 4.3 Redémarrez le service et connectez-vous avec les identifiants d'administrateur.

#### **Migrer vers AXIS Audio Manager Pro <sup>4</sup> :**

1. Vous devez tout d'abord mettre à niveau votre version AXIS Audio Manager Pro vers la version 3.3.3 qui contient la fonction d'exportation.

Pour mettre à niveau vers AXIS Audio Manager Pro 3.3.3 :

- 1.1 Allez dans *[axis.com/products/axis-audio-manager-pro](https://www.axis.com/products/axis-audio-manager-pro)* et téléchargez le fichier de mise à niveau.
- 1.2 Exécutez le fichier de mise à niveau et acceptez toutes les options pré-sélectionnées de l'assistant.
- 2. Exporter votre site :

### Migrer vers la version 4

- 2.1 Ouvrez AXIS Audio Manager Pro 3.3.3.
- 2.2 Allez à **Administrateur** <sup>&</sup>gt; **Exporter la base de données** et cliquez sur **Exporter**.
- 2.3 Sélectionnez un dossier pour l'exportation et cliquez sur **OK**.

Une fois l'exportation terminée, une boîte de dialogue indique ce qui <sup>a</sup> été exporté et <sup>s</sup>'il y <sup>a</sup> eu des problèmes.

- 2.4 Certains paramètres ne sont pas exportés. Notez ce qui suit :
- Toutes les configurations sous **Audio Sources (Sources audio)**.
- Toutes les configurations sous **Utilisateurs**.
- Toutes les configurations sous **Administrateur** <sup>&</sup>gt; **Paramètres réseau**.
- Toutes vos configurations 2N SIP Mic.
- Tous vos fichiers audio.
- AXIS Audio Manager Pro <sup>4</sup> ne prend en charge qu'une structure de zone jusqu'à 10 niveaux de profondeur. Tous les périphériques situés dans des niveaux de zone plus profonds seront placés dans un dossier séparé.
- 3. Désinstallez AXIS Audio Manager Pro 3.3.3.
- 4. Installez AXIS Audio Manager Pro 4.

Voir

5. Préparez vos périphériques pour AXIS Audio Manager Pro 4.

Voir

- 6. Importer votre site sur AXIS Audio Manager Pro <sup>4</sup> :
	- 6.1 Sur la zone de notification Windows, cliquez sur <sup>&</sup>gt; <sup>&</sup>gt; **Start AXIS Audio Manager Pro (Démarrer AXIS Audio Manager Pro)**.
	- 6.2 Sur la zone de notification Windows, cliquez sur <sup>&</sup>gt; <sup>&</sup>gt; **Import old database (Importer l'ancienne base de données)**.
	- 6.3 Cliquez sur **Yes (Oui)**.
	- 6.4 Naviguez jusqu'au dossier d'exportation et sélectionnez le fichier Export.txt.
- 7. Sur la zone de notification Windows, cliquez sur <sup>&</sup>gt; <sup>&</sup>gt; **Open AXIS Audio Manager Pro Client (Ouvrir le client AXIS Audio Manager Pro )**.
- 8. Recréez les configurations qui <sup>n</sup>'ont pas été exportées.
	- **Playlists (Listes de lecture)** : voir le fichier Playlists.txt dans le dossier d'exportation.

Pour créer une liste de lecture, allez dans une application sous **APPS <sup>&</sup>gt; Content & sources (APPLICATIONS <sup>&</sup>gt; Contenu et sources)**.

Voir

Voir

**Schedules (Calendriers)** : voir le fichier Schedules.txt dans le dossier d'exportation.

Pour créer un calendrier, allez dans une application sous **APPLICATIONS <sup>&</sup>gt; Planification et destinations**.

Voir

Voir

### Migrer vers la version 4

- -**Paramètres réseau** : voir
- -**SIP devices (Périphériques SIP)** : Voir

#### Remarque

Ce qu'on appelait « sessions » dans AXIS Audio Manager Pro 3 <sup>a</sup> été remplacé par un concept différent appelé destinations. Vous les retrouvez sous **Planification et destinations** dans le client AXIS Audio Manager Pro 4.

<span id="page-29-0"></span>API

# API

Pour plus d'informations sur l'API, reportez-vous à *AXIS Audio [Manager](https://www.axis.com/vapix-library/subjects/t10100065/section/t10193272/display) Pro API*.

### <span id="page-30-0"></span>Vous avez besoin d'aide ?

## Vous avez besoin d'aide ?

Contactez le service d'assistance sur la page *[axis.com/support](https://www.axis.com/support)*.

Pour faciliter le diagnostic de l'assistance Axis, vous pouvez télécharger un paquet de diagnostic :

• Sur la zone de notification Windows, cliquez sur <sup>&</sup>gt; <sup>&</sup>gt; **Download diagnostic package (Télécharger le paquet de diagnostic)**.